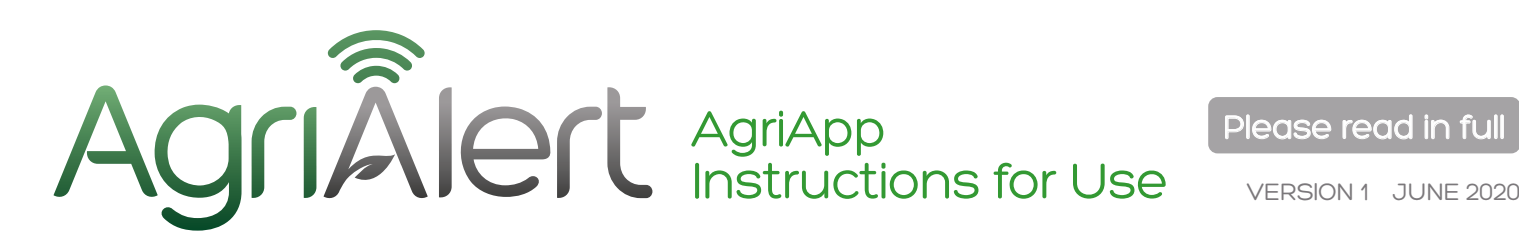

#### INSTRUCTIONS FOR USE

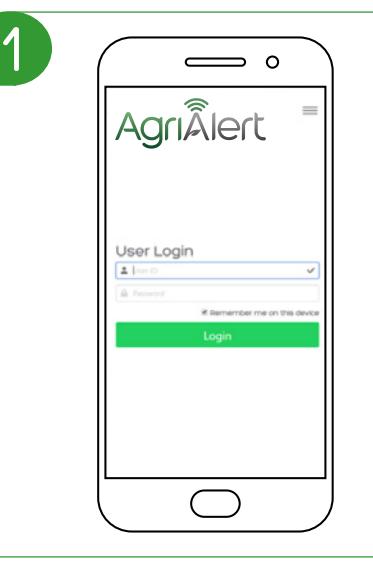

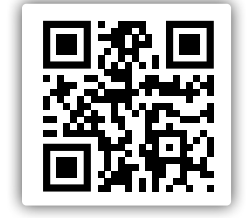

#### Scan QR code or visit www.app.agrialert.co.uk

#### You will require a User Login

To request a login and password contact by email agrialert@mologic.co.uk quoting the test type and batch number

Mologic will contact you to arrange User ID (User login) and password

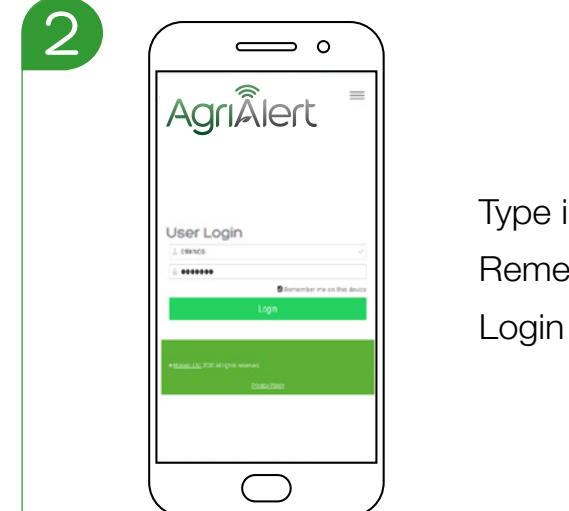

Type in your User ID (User Login) and password Remember me on this device

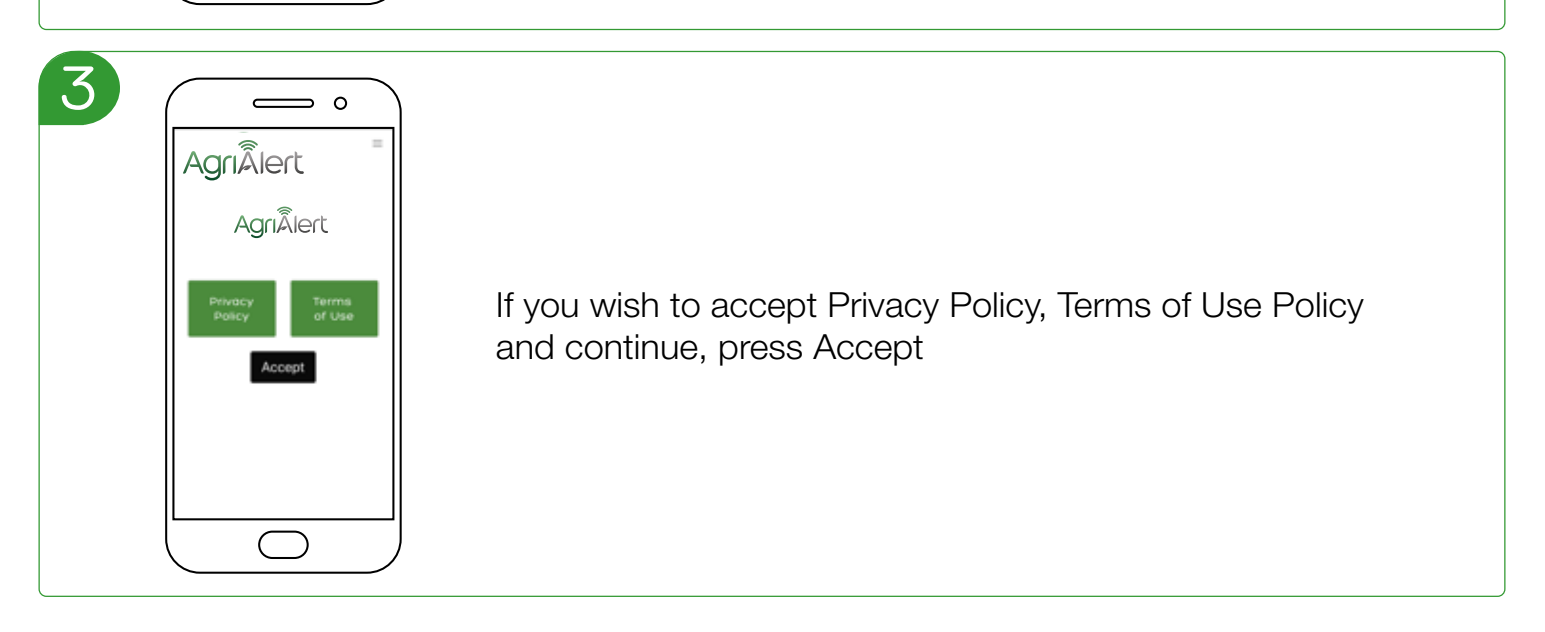

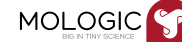

# Agrialert

### AgriApp Instructions for Use

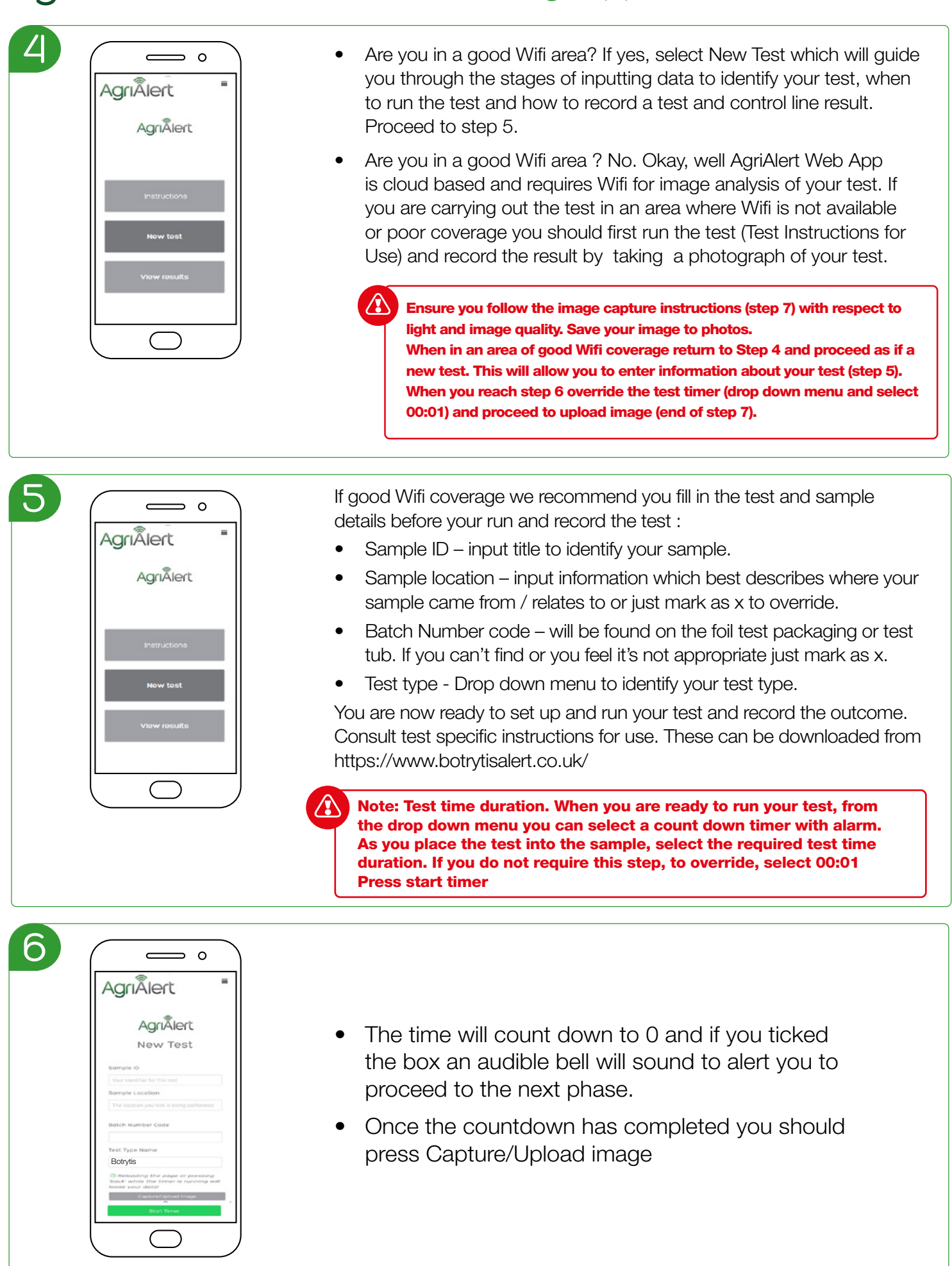

## Agrialert

### AgriApp Instructions for Use

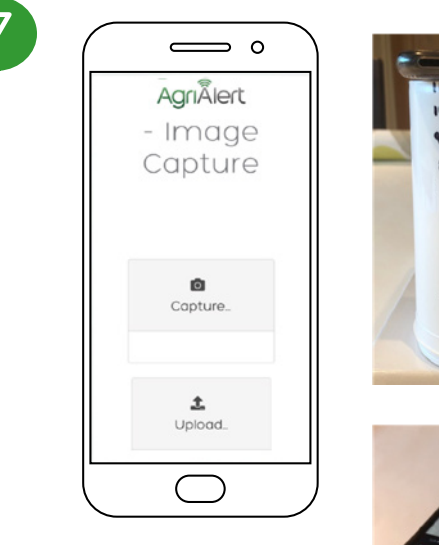

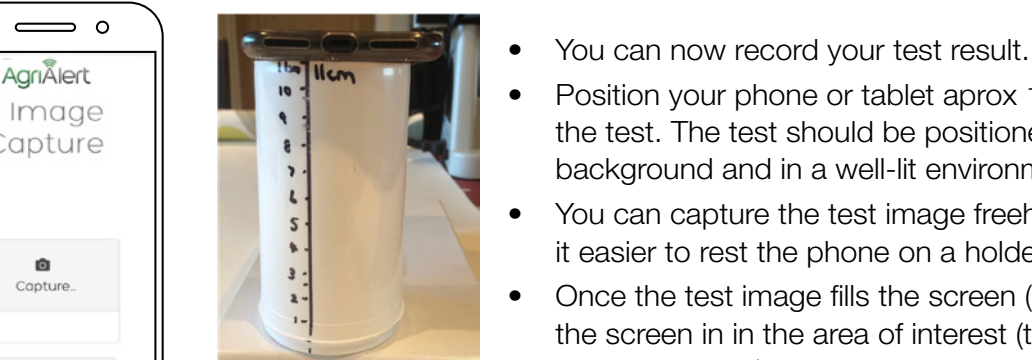

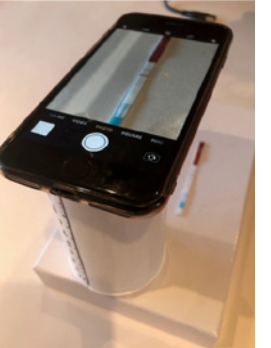

- 
- Position your phone or tablet aprox 11cm away from the test. The test should be positioned, on a white background and in a well-lit environment.
- You can capture the test image freehand or may find it easier to rest the phone on a holder or test tub.
- Once the test image fills the screen (as shown) touch the screen in in the area of interest (the test and / or a control line). In the image shown there are two red lines (a test and a control line). You may observe one or two red lines dependent on the test outcome. When you touch the screen in the area of interest a yellow box should appear. The yellow box focuses on the area of interest.
- Once the image is focused, take a photo
- If you already have the image stored on your phone proceed directly to upload (this relates to users who recorded a test earlier with no internet connection).

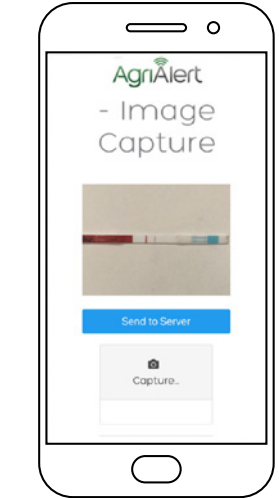

 $\overline{\phantom{0}}$ 

 $10001 + 10001$ 

**Agri**Alert

8

9

- Once you have taken a photograph of your image the screen will change to as shown.
- The test should be fully visible as shown.
- If you think the image represents the test then Send to Server.
- If you are not happy with the image i.e. it is out of focus, or you have not positioned and captured the full test strip, you can repeat process by pressing Capture
- Once you have hit the Send to Server button the information is sent to the cloud for analysis.
- After a few seconds (dependent on your Wifi signal) the screen will display your result.
- All of the information shown on the screen (to include the image) is recorded and held in the cloud for you retrieve.
- Data will be stored short term for you to review and export.
- At the top right hand side of your screen, hit the menu bar and select. View Results

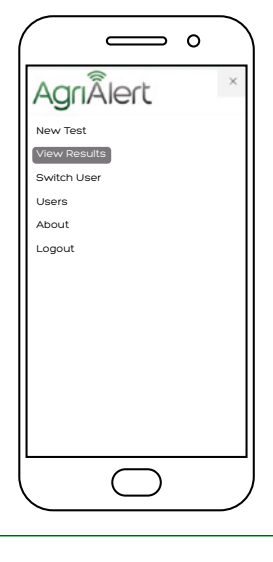

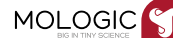

## Agrialert

### AgriApp Instructions for Use

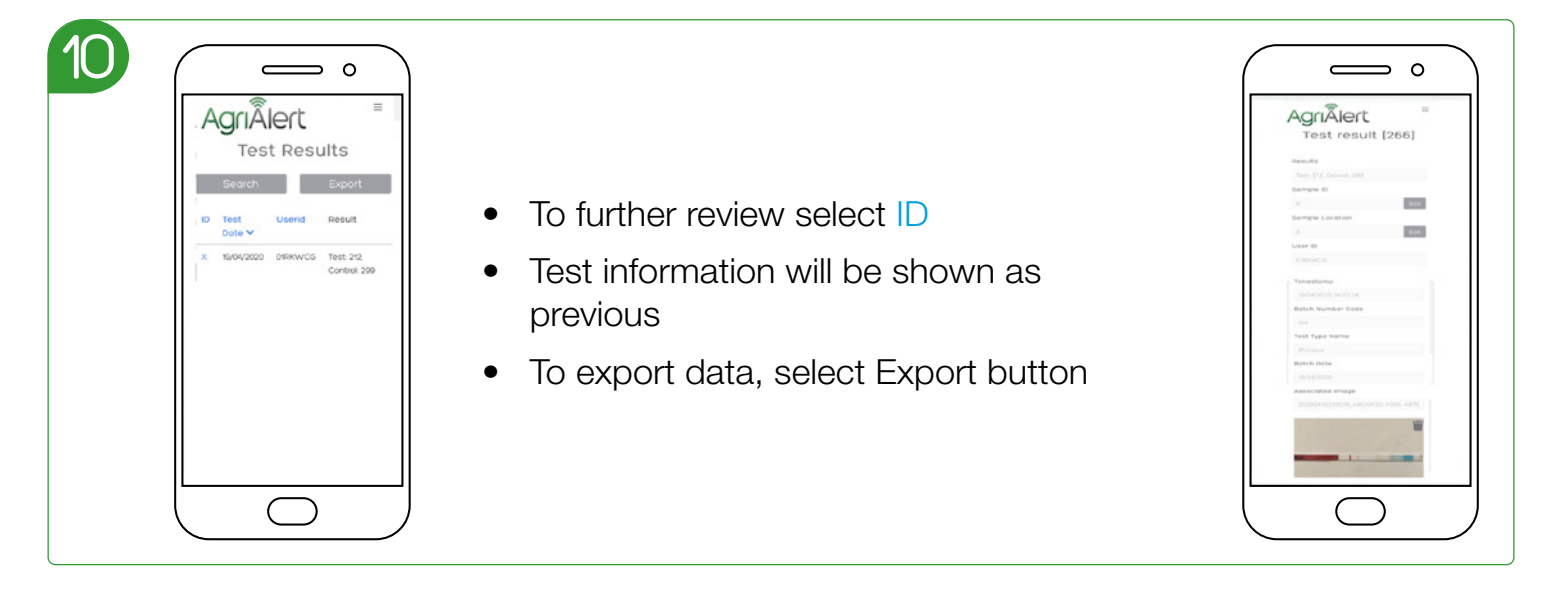

11 • Click in first box and a drop down menu will appear  $\Rightarrow$  0  $\implies$  o • Select the start period of time for the AgriÂlert AgriÂlert test(s) you wish to download Export Test **Export Test** Results Results • Click in the second box and select the end period of time for the test(s) you wish to download Select Go • View and / or Download 2020 May • The above processes can also be carried out directly from your computer. Just log  $\bigcirc$ in through:

http://app.agrialert.co.uk/exportresults

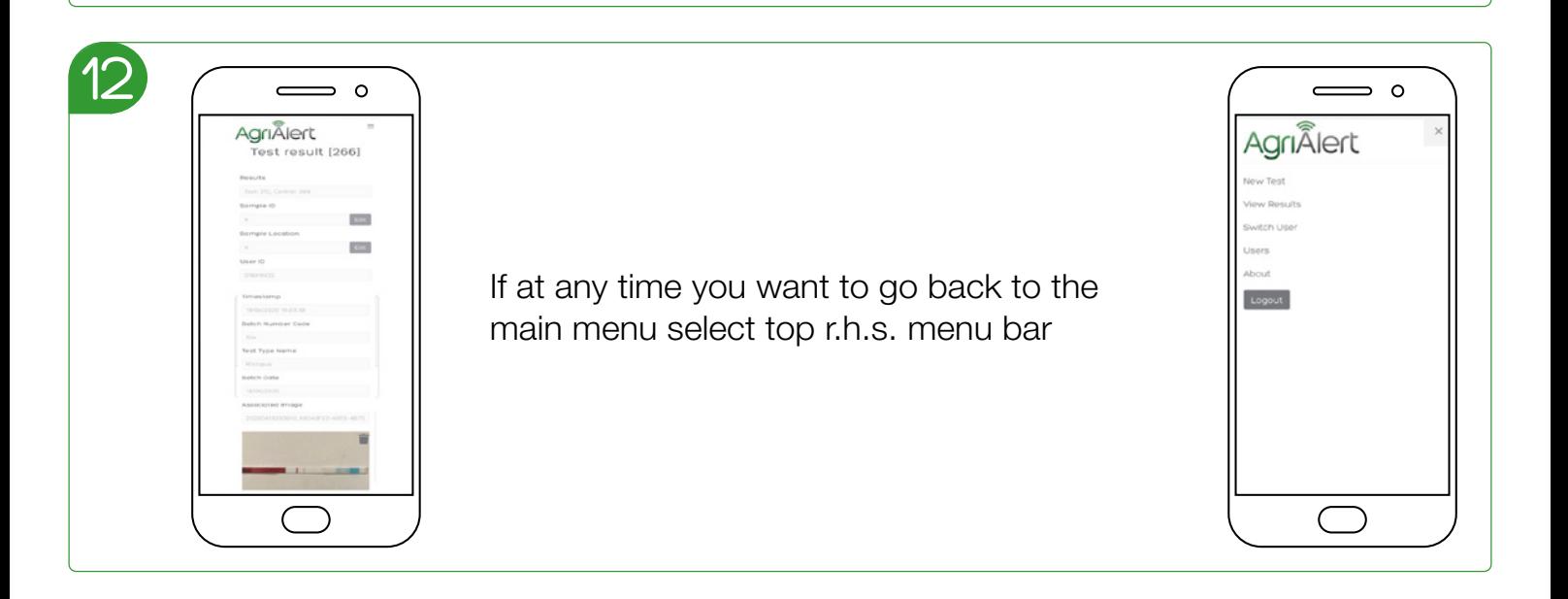